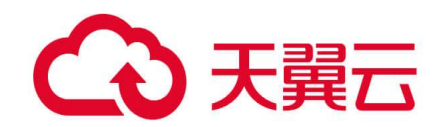

# 企业交换机

# 用户使用指南

天翼云科技有限公司

# ○天翼云

# 目录

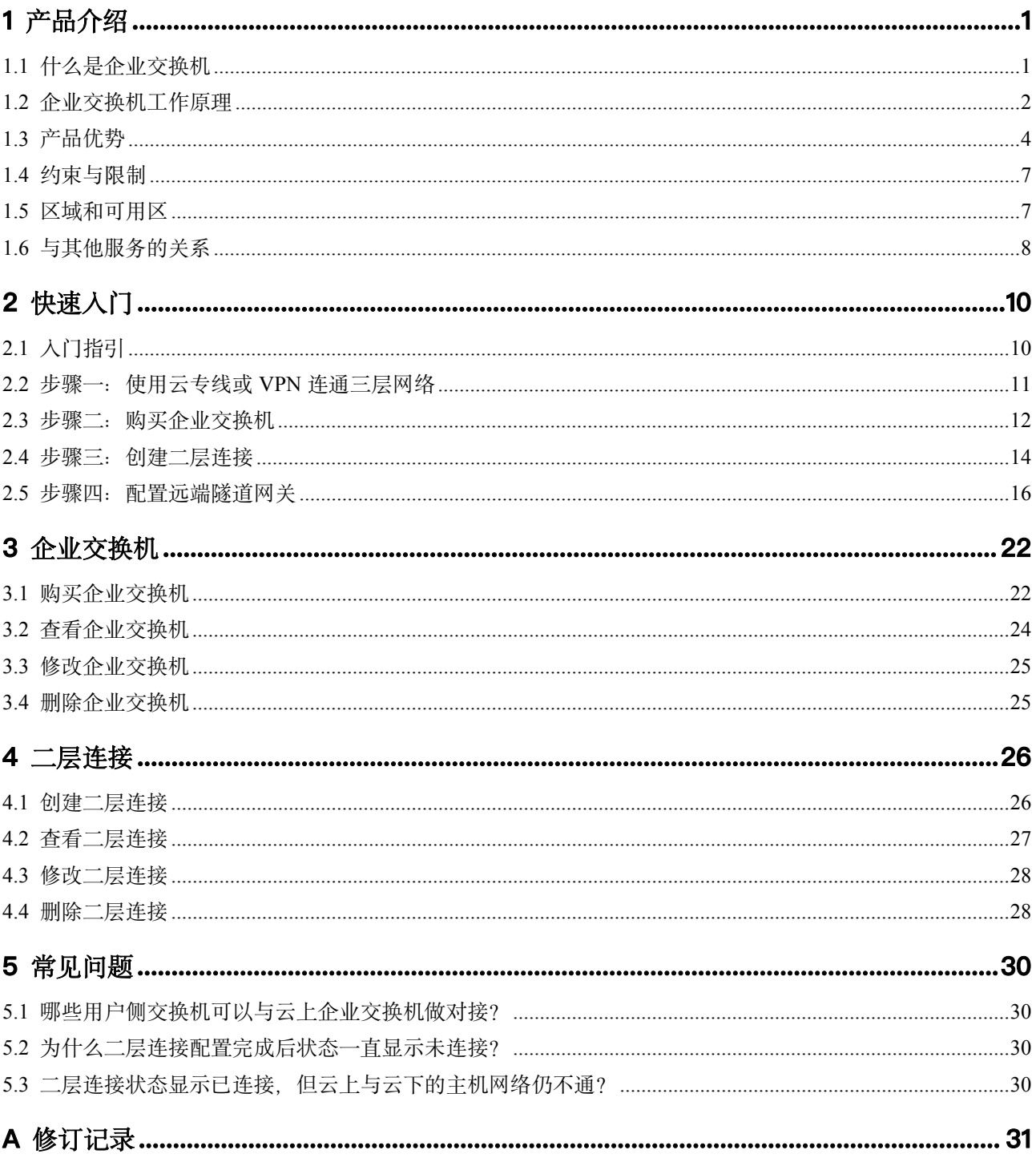

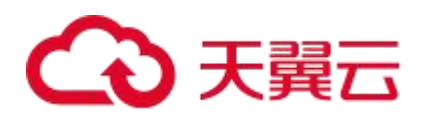

# <span id="page-4-0"></span>**1** 产品介绍

# <span id="page-4-1"></span>1.1 什么是企业交换机

企业交换机(Enterprise Switch,简称 ESW)可以在虚拟私有云(Virtual Private Cloud, VPC) 内提供大二层互联等增强网络转发能力, 助力企业灵活构建大规模、高性能、 高可靠的云上/云下网络。

企业交换机当前仅支持二层连接网关特性,该特性提供一种虚拟隧道网关,可基于虚 拟专用网络(Virtual Private Network, VPN)或者云专线(Direct Connect, DC)建立云 上与云下之间的二层网络,解决云上和云下网络二层互通问题,允许您在不改变子 网、IP 规划的前提下将数据中心或私有云主机业务部分迁移上云。

您通过 VPN 或者云专线连接云上和云下互联网数据中心(Internet Data Center, IDC), 此时建立的是三层网络,要求云上与云下子网网段不能重叠。

当云下 IDC 与云上 VPC 子网网段重叠,并且需要云上与云下服务器在该重叠子网网段 内通信时,您需要建立二层网络,企业交换机可以帮助您实现该需求。

企业交换机作为 VPC 的隧道网关,与云下 IDC 侧隧道网关对应,基于 VPN 或者云专 线三层网络, 在 VPC 与云下 IDC 之间建立二层网络, 组网示意图如图 [云下和云上二](#page-4-2) 层网络组网所示,您需要将 VPC 子网接入到企业交换机中,并指定企业交换机与 IDC 侧的隧道网关建立连接,使 VPC 子网与 IDC 侧子网建立二层通信。

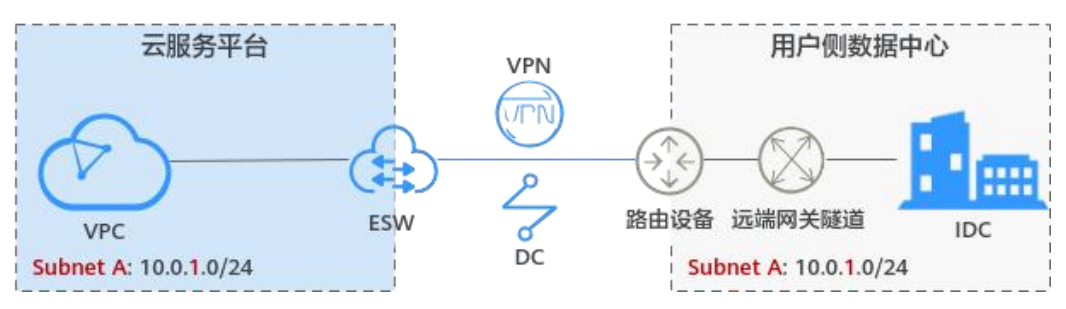

#### <span id="page-4-2"></span>图 1-1 云下和云上二层网络组网

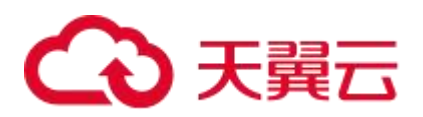

# <span id="page-5-0"></span>1.2 企业交换机工作原理

企业交换机的工作原理如图 [企业交换机工作原理所](#page-5-1)示,详细说明请参见表 [1-1](#page-5-2)。

# <span id="page-5-1"></span>图 1-2 企业交换机工作原理

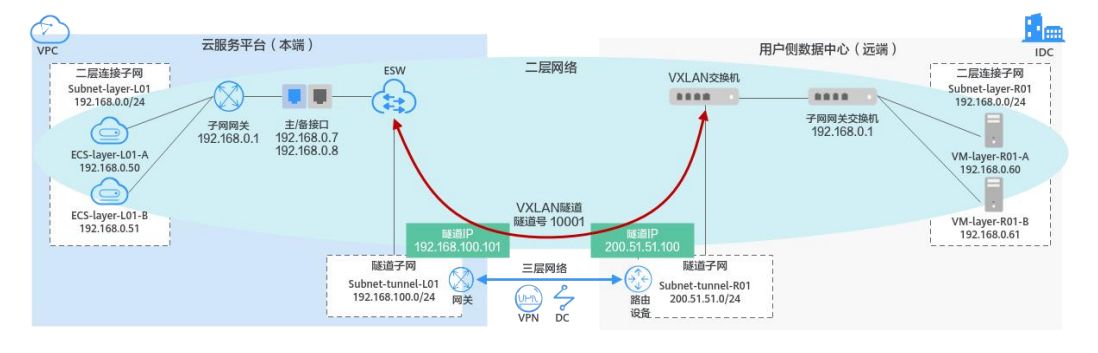

# <span id="page-5-2"></span>表 1-1 企业交换机工作原理说明

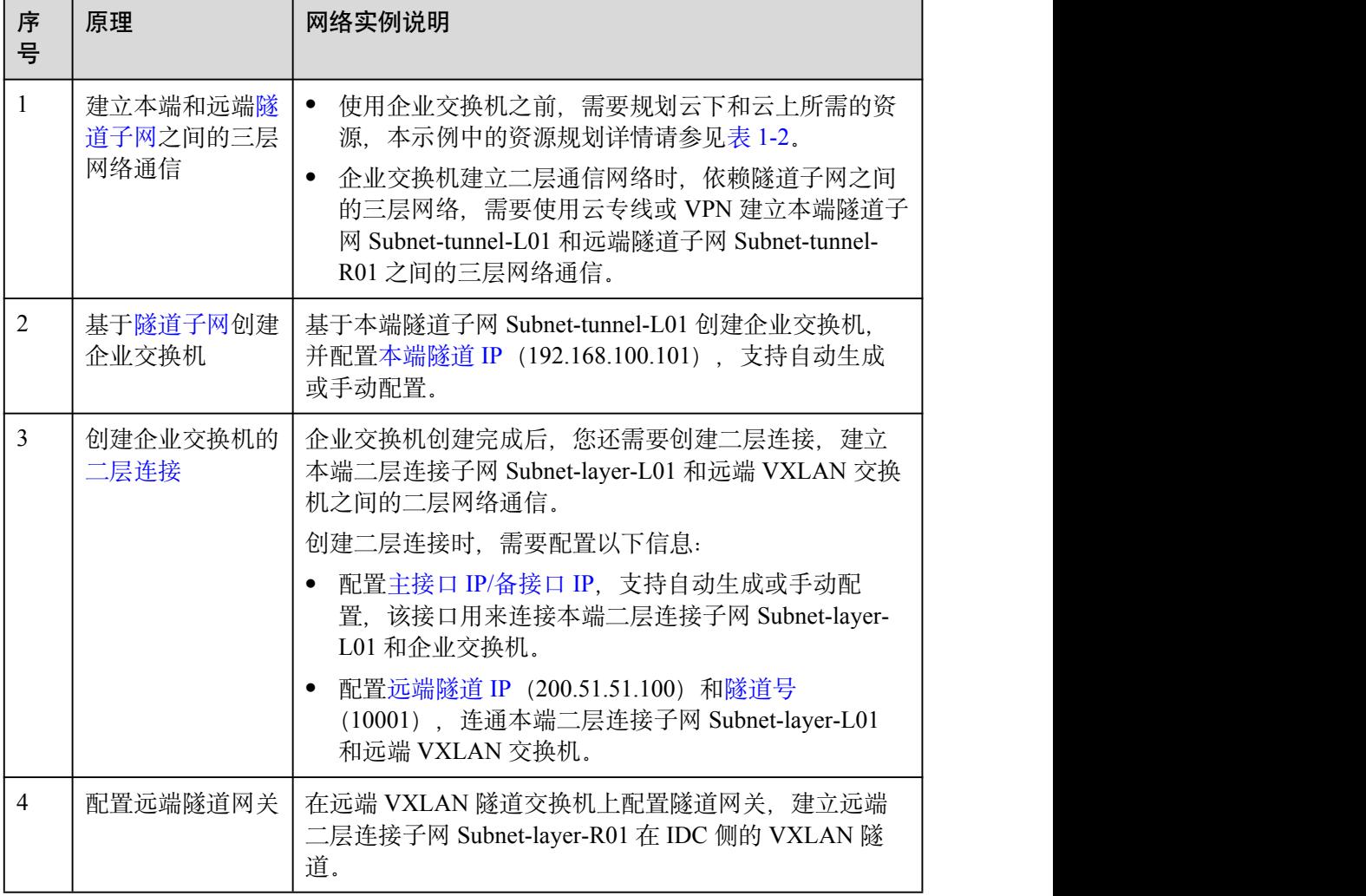

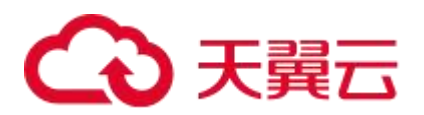

#### <span id="page-6-1"></span>表 1-2 资源规划详情

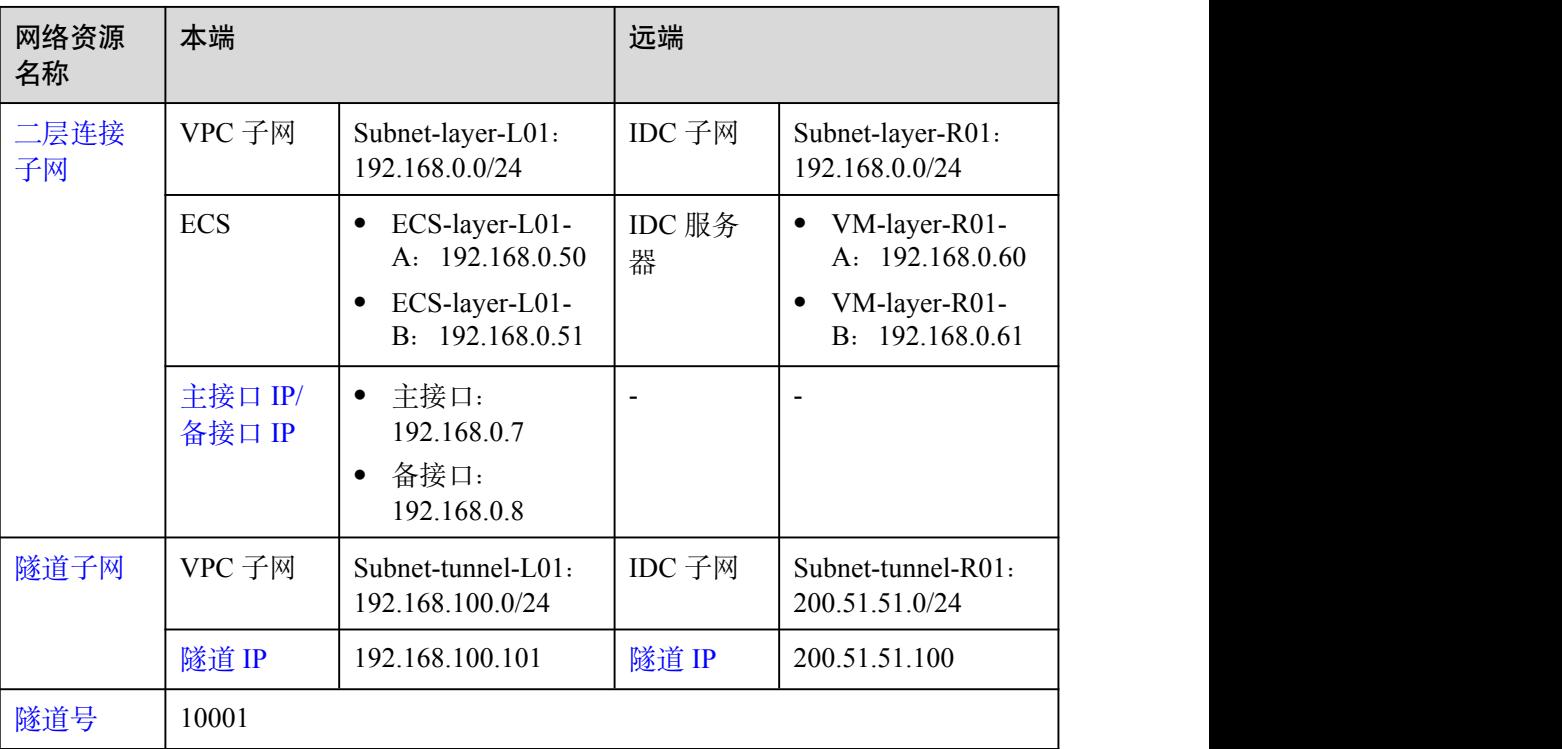

# <span id="page-6-2"></span>二层连接子网

二层连接子网是云上 VPC 与云下 IDC 准备建立二层互通的子网,包括本端二层连接子 网和远端二层连接子网。

- 本端二层连接子网: VPC 的子网,该子网需要和 IDC 子网建立二层网络通信, 例 如 Subnet-layer-L01。
- 远端二层连接子网: IDC 的子网,该子网需要和 VPC 子网建立二层网络通信, 例 如 Subnet-layer-R01。

约束说明:

- 本端和远端二层连接子网网段可以重叠,但是本端和远端子网内需要通信的服务 器地址不能相同,否则无法正常通信。
- 已被企业交换机二层连接绑定的 VPC 子网,不能再被其他二层连接或者企业交换 机使用。

### <span id="page-6-0"></span>隧道子网

隧道子网基于云专线或者 VPN 实现三层网络通信,包括本端隧道子网和远端隧道子 网。企业交换机需要基于隧道子网之间的三层网络,为需要互通的云上和云下子网提 供二层连接通道。

● 本端隧道子网: VPC 的子网,该子网需要与 IDC 子网建立三层网络通信, 例如 Subnet-tunnel-L01。

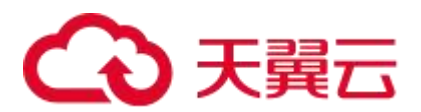

远端隧道子网: IDC 的子网,该子网需要与 VPC 子网建立三层网络通信, 例如 Subnet-tunnel-R01。

约束说明:

- 企业交换机建立二层通信网络时,依赖隧道子网之间的三层网络,因此使用企业 交换机前,请确保已通过 VPN 或者云专线打通本端和远端隧道子网的三层网络。
- 企业交换机建立二层网络通信时, 需要和 IDC 侧建立 VXLAN 隧道, IDC 侧交换 机必须支持 VXLAN 功能。
- 企业交换机会占用本端隧道子网的三个 IP 地址,用来做企业交换机实例主备节点 的负载均衡,请您规划隧道子网的时候预留足够的 IP 地址。

### <span id="page-7-2"></span>二层连接

企业交换机创建完成后,您还需要创建二层连接,建立本端二层连接子网和远端 VXLAN 交换机之间的二层网络通信。

# <span id="page-7-3"></span>主接口 IP/备接口 IP

通过二层连接连通本端二层连接子网和企业交换机时,需要占用本端二层连接子网中 的两个 IP 地址, 用作主接口 IP 与备接口 IP。

#### <span id="page-7-1"></span>隧道 IP

企业交换机需要和云下 IDC 建立 VXLAN 隧道实现二层网络通信,VXLAN 隧道两端 各需要一个隧道 IP,包括本端隧道 IP 和远端隧道 IP,两个 IP 地址不能冲突。

- 本端隧道 IP: 属于本端隧道子网, 例如 Subnet-tunnel-L01, 隧道 IP 为 192.168.100.101。
- 远端隧道 IP:属于远端隧道子网,例如 Subnet-tunnel-R01,隧道 IP 为 200.51.51.100。

## <span id="page-7-4"></span>隧道号

云下 IDC 连接企业交换机所需要的 VXLAN 隧道号, 即 VXLAN 网络标识号 (VNI), 是 VXLAN 隧道的标识, 用于区分不同的 VXLAN 隧道。

对于同一个 VXLAN 隧道,云下 IDC 和云上隧道号一致,即本端和远端隧道号一致。

# <span id="page-7-0"></span>1.3 产品优势

通常情况下,企业客户通过 VPN 或者云专线建立云下 IDC 和云上 VPC 之间的三层网 络通信。由于三层网络通信本身限制,往往让客户上云面临 IDC 网络改造、上云周期 延长、部分业务中断等种种困难,具体请参见[云下和云上三层网络的约束。](#page-8-0)

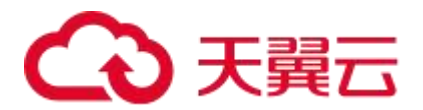

企业交换机致力于解决客户上云面临的困难,通过建立云下 IDC 和云上 VPC 之间的二 层网络通信,帮助您实现业务动态、平滑迁移上云,具体请参见[云下和云上二层网络](#page-9-0) 的优势。

# <span id="page-8-0"></span>云下和云上三层网络的约束

通过 VPN 或者云专线建立云下 IDC 和云上 VPC 之间的三层网络, 组网示意请参见[图](#page-8-1) 云下和云上三层网络组网,用户痛点请参见表 [1-3](#page-8-2)。

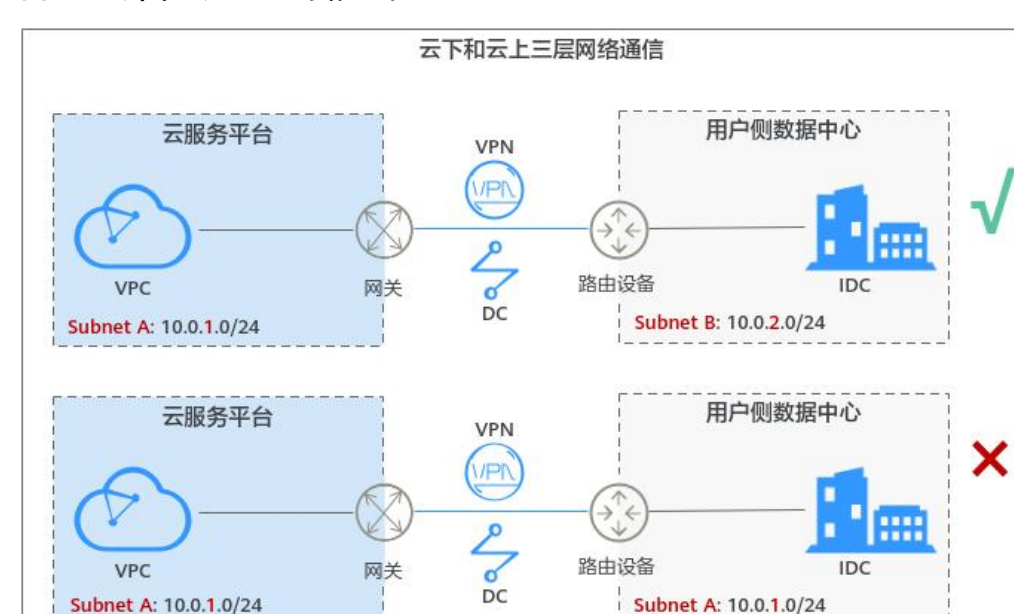

#### <span id="page-8-1"></span>图 1-3 云下和云上三层网络组网

#### <span id="page-8-2"></span>表 1-3 云下和云上三层网络说明

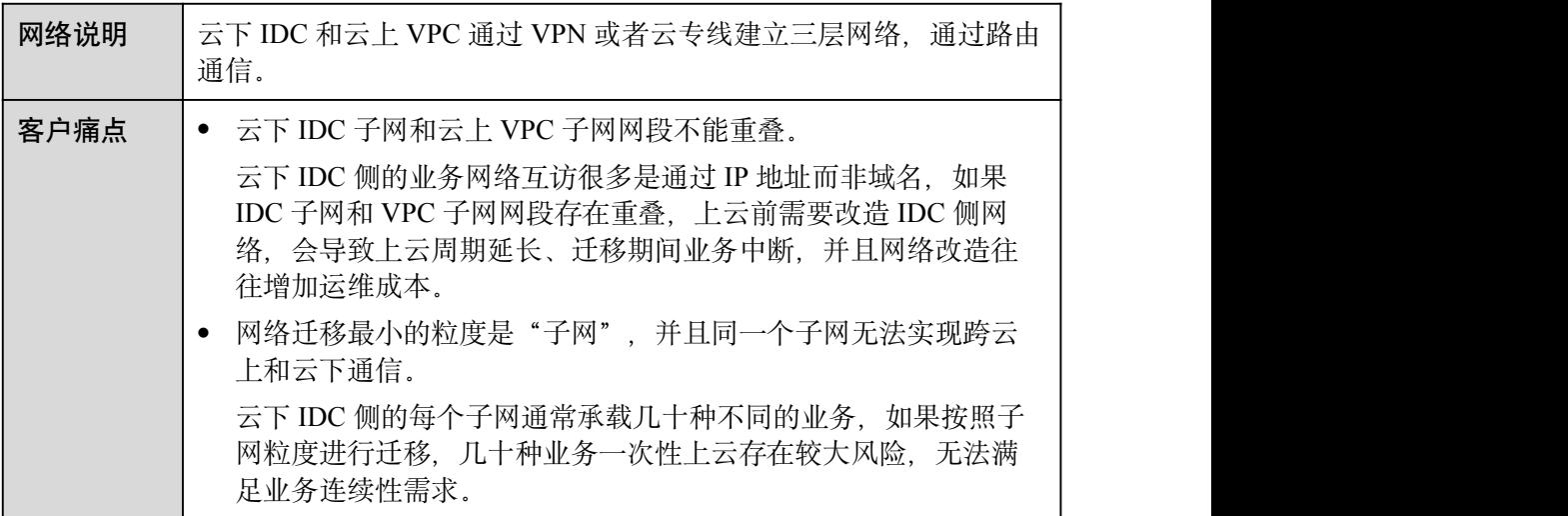

# 3 天翼云

# <span id="page-9-0"></span>云下和云上二层网络的优势

为了应对当前上云的种种痛点, 推荐您使用企业交换机, 建立云下 IDC 和云上 VPC 二 层网络,实现轻松上云。企业交换机优势请参见表 [1-4](#page-9-1)。

## 图 1-4 云下和云上二层网络组网

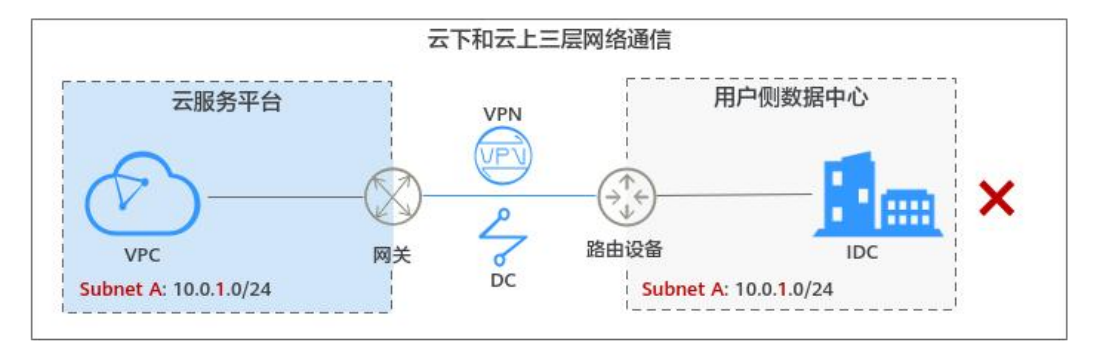

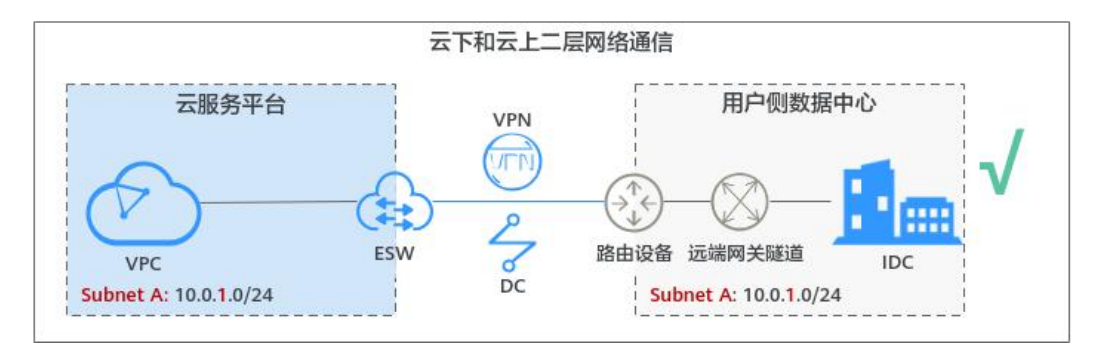

### <span id="page-9-1"></span>表 1-4 云下和云上二层网络说明

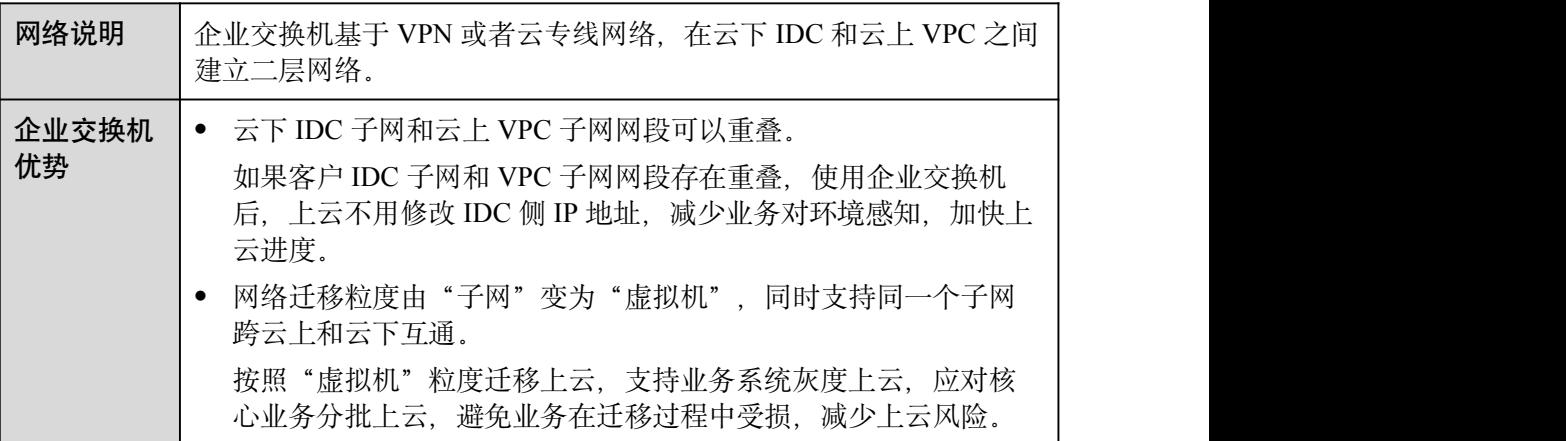

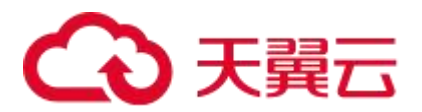

# <span id="page-10-0"></span>1.4 约束与限制

# 使用限制

- 不支持云下往云上转发未知单播、广播、组播(除 VRRP 协议外)的 IP 报文。
- 不支持云下服务器访问云上的高级网络功能, 如 VPC 对等连接、VPC 路由表、 ELB 以及 NAT 网关等。
- 对于使用云专线 (DC) 对接企业交换机的场景, 请您先提交工单给云专线服务, 确认您的云专线是否支持和企业交换机进行 VXLAN 对接,若不支持,需要联系 客服开通云专线的对接企业交换机能力。
- 对于使用虚拟专用网络(VPN)对接企业交换机的场景,请您先提交工单给虚拟 专用网络服务,确认您的虚拟专用网络是否支持和企业交换机进行 VXLAN 对 接,若不支持,需要联系客服开通虚拟专用网络的对接企业交换机能力。
- 每个企业交换机最多支持 10000个 IP 二层互通(即包含通过该企业交换机打通的 所有二层网段 IP), 且最多同时支持连接 1000 个云下二层网段 IP。
- 通常, 服务器端会通过 ARP 学习确定回复报文的目的 MAC 地址, 但是某些主机 或硬件设备配置了原路径返回能力,回复报文的目的 MAC 地址取自请求报文的 源 MAC 地址,当通过 ESW 实现云上云下三层访问场景时,可能会出现网络不通 问题,请提前排杳,

例如,先通过 ESW 打通云上云下 192.168.3.0/24 网段,当云上主机 192.168.2.2/24 访问云下主机 192.168.3.3/24 时, 云上请求报文会先通过 VPC 路由, 再经过 ESW 送往云下主机,云下对应回复报文走路由发回云上,可以经过云专线/VPN。如果 云下主机配置了原路径返回,云下回复报文的目的 MAC 地址不是 192.168.3.0/24 的网关 MAC 地址, 是取对应请求报文的源 MAC 地址, 即 ESW 的 MAC 地址。 这样云下回复报文的目的 MAC 地址错误,导致网络不通。

- 如果您的 IDC 需要与云上企业交换机对接来建立云下和云上二层网络通信,那么 IDC 侧的交换机需要支持 VXLAN 功能。以下为您列举部分支持 VXLAN 功能的 交换机,仅供参考。
	- − Huawei CE58、CE68、CE78、CE88 系列(例如 CE6870、CE6875、 CE6881、CE6863、CE12800)、Cisco Nexus 9300、 H3C S6520。

# <span id="page-10-1"></span>1.5 区域和可用区

# 什么是区域、可用区?

我们用区域和可用区来描述数据中心的位置,您可以在特定的区域、可用区创建资 源。

- 区域(Region)指物理的数据中心。每个区域完全独立,这样可以实现最大程度 的容错能力和稳定性。资源创建成功后不能更换区域。
- 可用区 (AZ, Availability Zone) 是同一区域内, 电力和网络互相隔离的物理区 域,一个可用区不受其他可用区故障的影响。一个区域内可以有多个可用区,不 同可用区之间物理隔离,但内网互通,既保障了可用区的独立性,又提供了低 价、低时延的网络连接。

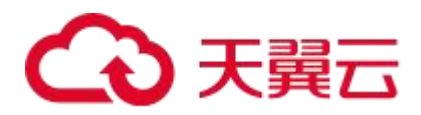

图 [1-5](#page-11-1) 阐明了区域和可用区之间的关系。

# <span id="page-11-1"></span>图 1-5 区域和可用区

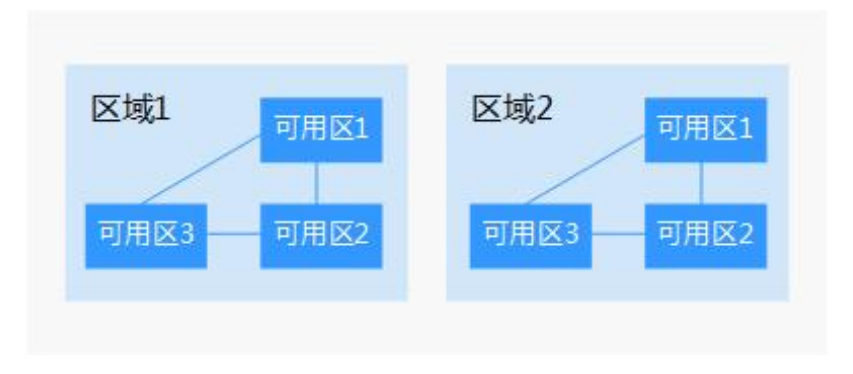

# 如何选择区域?

建议就近选择靠近您或者您的目标用户的区域,这样可以减少网络时延,提高访问速 度。

# 如何选择可用区?

是否将资源放在同一可用区内,主要取决于您对容灾能力和网络时延的要求。

- 如果您的应用需要较高的容灾能力,建议您将资源部署在同一区域的不同可用区 内。
- 如果您的应用要求实例之间的网络延时较低,则建议您将资源创建在同一可用区 内。

# 区域和终端节点

当您通过 API 使用资源时, 您必须指定其区域终端节点。请向运营管理员获取区域和 终端节点信息。

# <span id="page-11-0"></span>1.6 与其他服务的关系

企业交换机与云服务平台上多个云服务之间存在交互关系,如图 [企业交换机与其他服](#page-12-0) 务的关系所示。

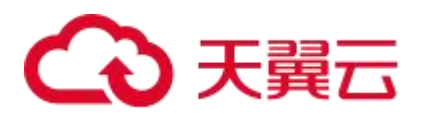

# <span id="page-12-0"></span>图 1-6 企业交换机与其他服务的关系

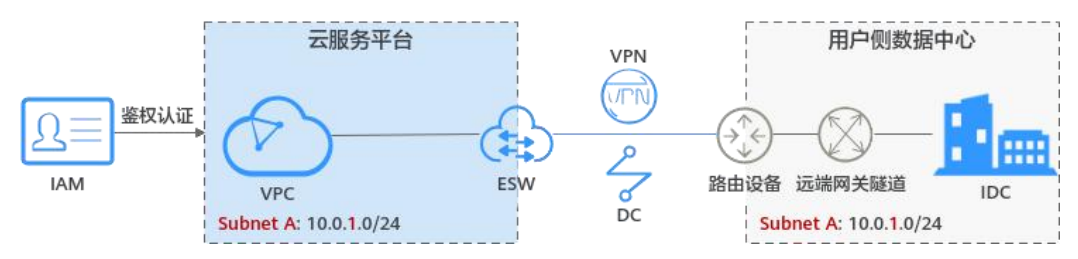

# 表 1-5 企业交换机与其他服务的关系

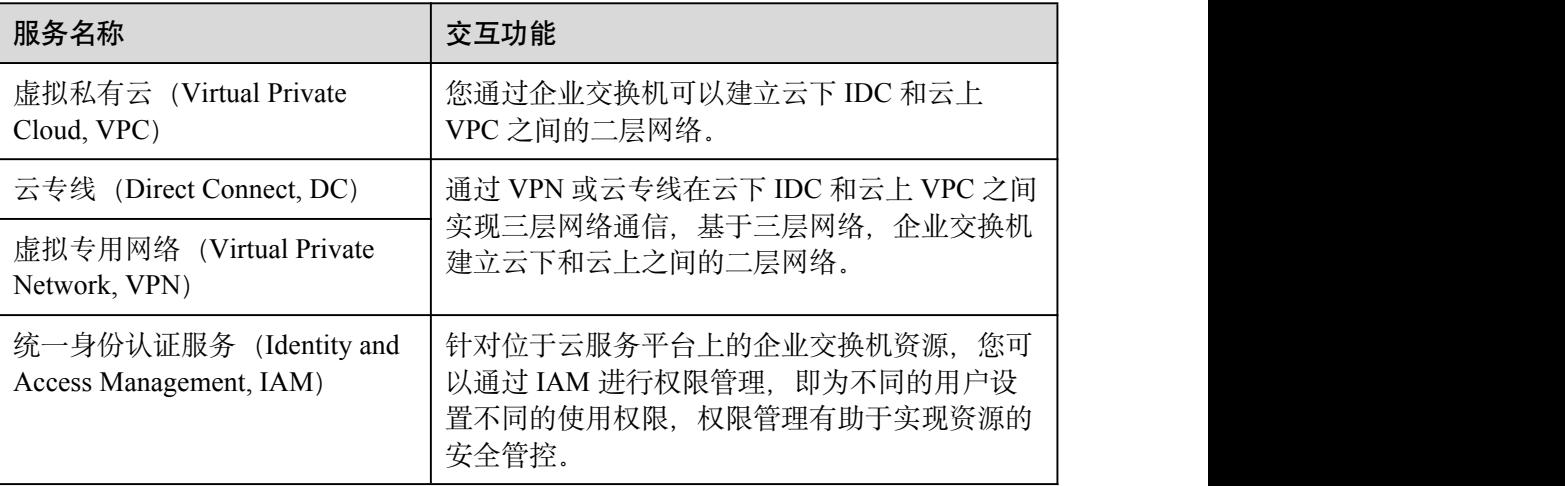

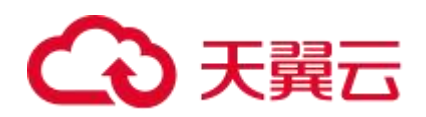

# <span id="page-13-0"></span>**2** 快速入门

# <span id="page-13-1"></span>2.1 入门指引

企业交换机基于 VPN 或者云专线网络, 在云下 IDC 和云上 VPC 之间建立二层网络。 企业交换机的配置流程如图 [2-1](#page-13-2) 所示。

<span id="page-13-2"></span>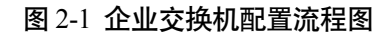

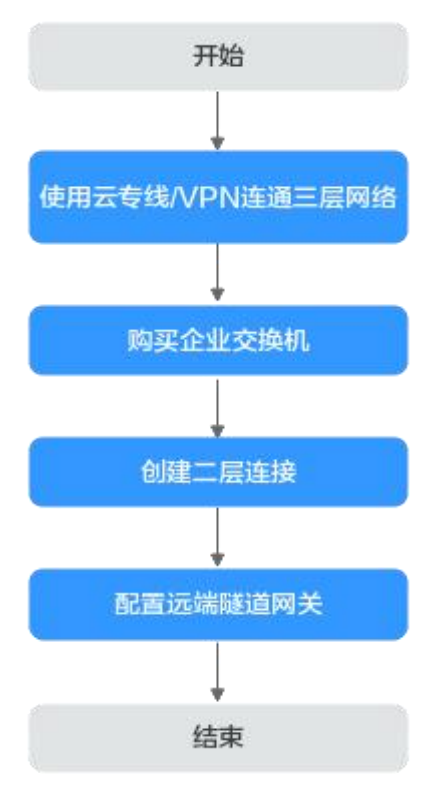

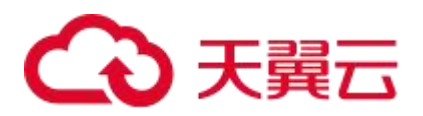

#### 表 2-1 构建同区域 VPC 互通组网流程说明

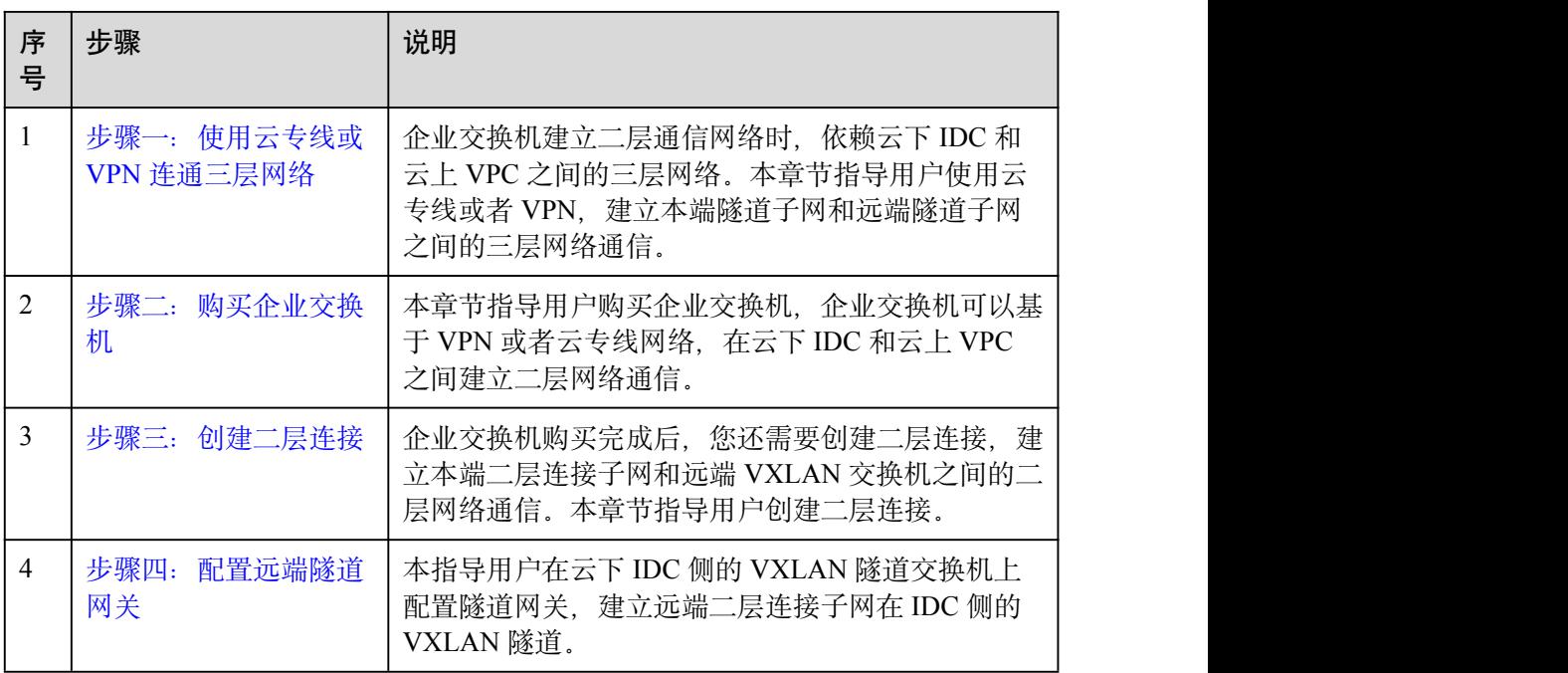

# <span id="page-14-0"></span>2.2 步骤一: 使用云专线或 VPN 连通三层网络

#### 操作场景

企业交换机建立二层通信网络时,依赖云下 IDC 和云上 VPC 之间的三层网络。本章节 指导用户使用云专线或者 VPN, 建立本端隧道子网和远端隧道子网之间的三层网络通 信。

## 前提条件

使用企业交换机之前,需要规划云下和云上所需的资源,资源规划请参考[企业交换机](#page-5-0) 工作原理。

### 操作步骤

- 1. 创建云专线或者 VPN,并进行配置,打通云下 IDC 和云上 VPC 的三层网络。 具体请参见《云专线用户指南》或《虚拟专用网络用户指南》。
- 2. 提交工单给云专线或 VPN 服务,确认您的云专线或 VPN 是否支持和企业交换机 对接(VXLAN),若不支持,需要联系客服技术工程师开通云专线或 VPN 服务的 对接企业交换机能力。

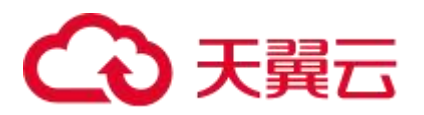

# <span id="page-15-0"></span>2.3 步骤二:购买企业交换机

### 操作场景

本章节指导用户购买企业交换机,企业交换机可以基于 VPN 或者云专线网络, 在云下 IDC 和云上 VPC 之间建立二层网络通信。

# 前提条件

- 使用[企业交](#page-5-0)换机之前, 需要规划云下和云上所需的资源, 资源规划请参考企业交 换机工作原理。
- 企业交换机建立二层通信网络时, 依赖云下 IDC 和云上 VPC 之间的三层网络, 请 提前使用云专线或者 VPN, 建立本端隊道子网和远端隊道子网之间的三层网络通 信,具体请参[见步骤一:使用云专线或](#page-14-0) VPN 连通三层网络。

# 约束与限制

- 企业交换机建立二层网络通信时, 需要和 IDC 侧建立 VXLAN 隧道, IDC 侧交换 机必须支持 VXLAN 功能。
- 企业交换机会占用本端隧道子网的三个 IP 地址,用来做企业交换机实例主备节点 的负载均衡,请您规划隧道子网的时候预留足够的 IP 地址。

## 操作步骤

- 1. 登录管理控制台。
- 2. 在系统首页,选择"网络>企业交换机"。 进入企业交换机页面。
- 3. 在界面右上角,单击"购买"。 进入企业交换机购买页面。
- 4. 根据界面提示,配置企业交换机的基本信息, 配置参数请参见表 [参数说明](#page-15-1)。

#### <span id="page-15-1"></span>表 2-2 参数说明

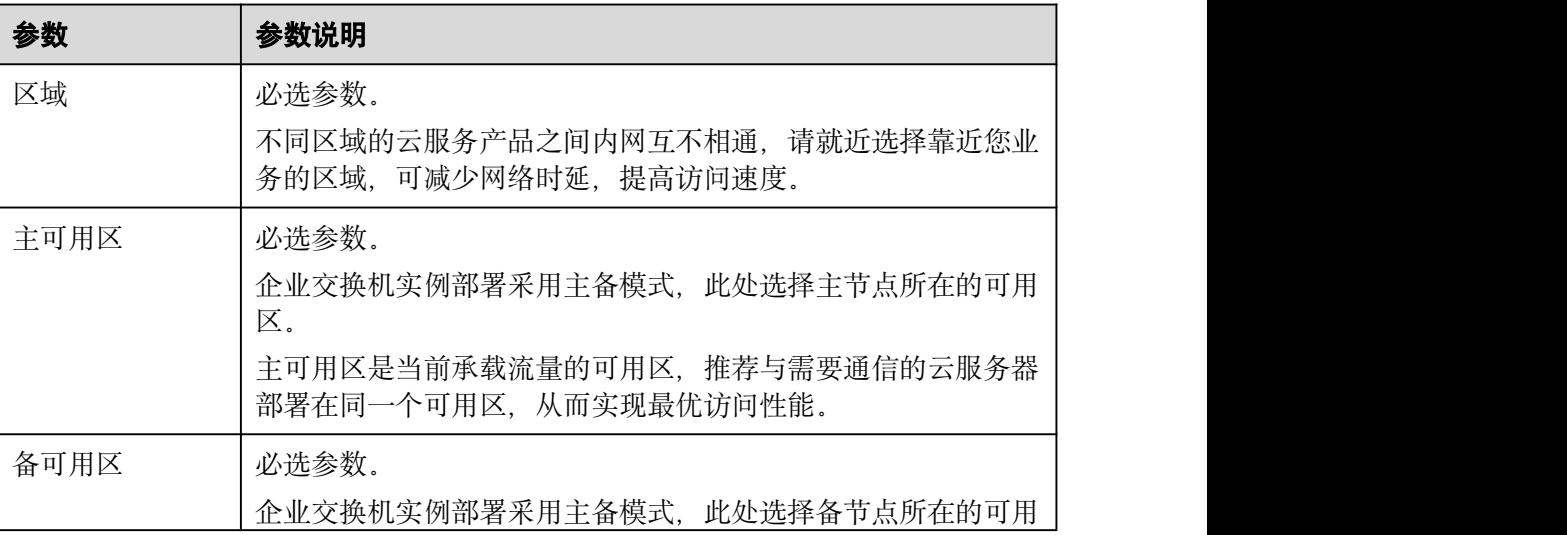

# ○天翼云

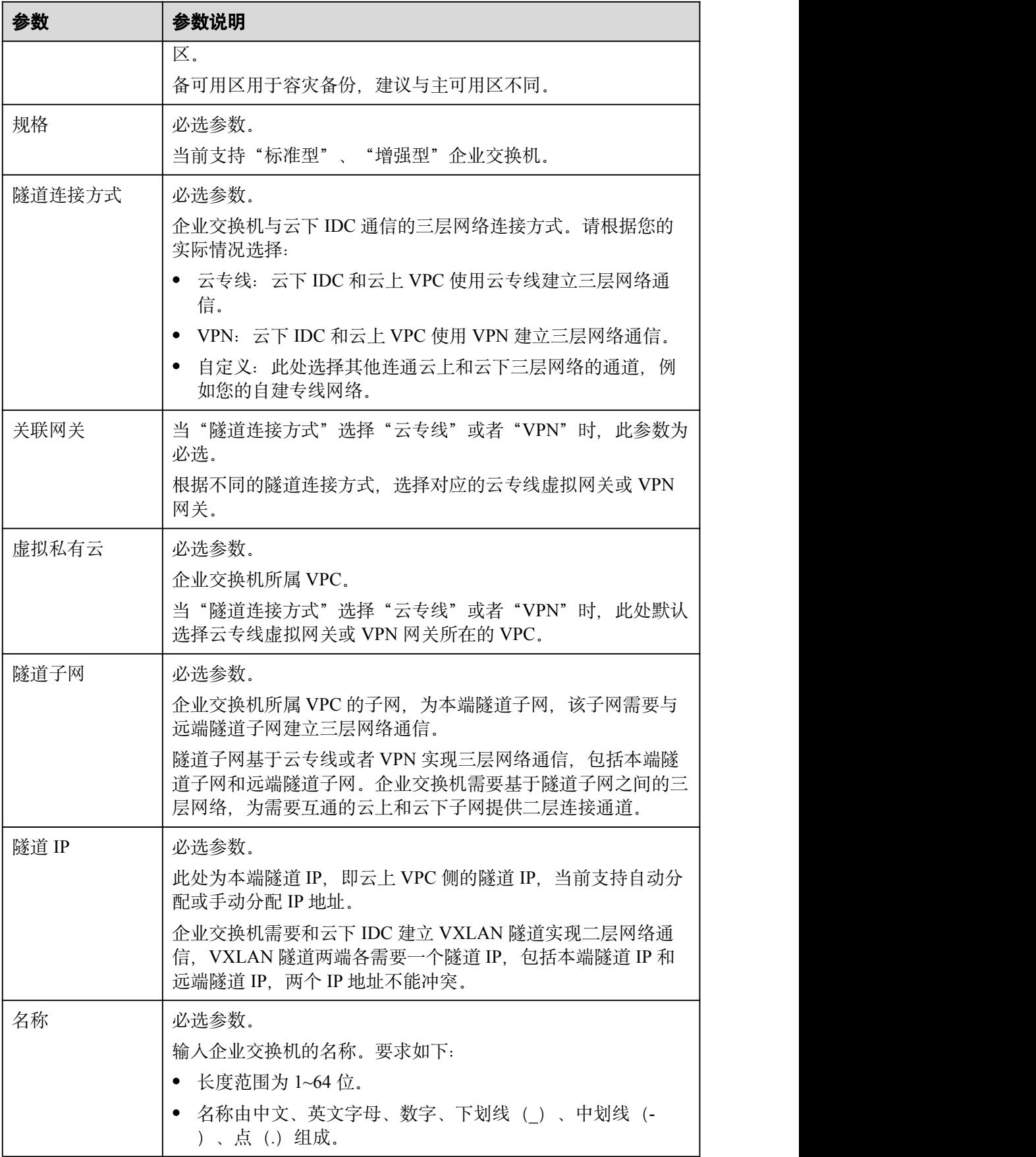

# ○ 天翼六

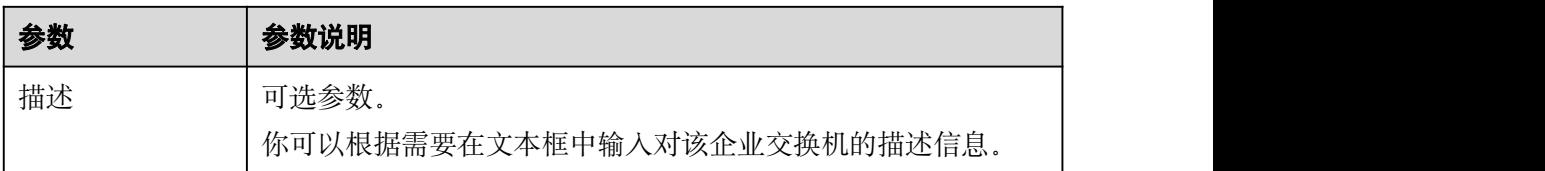

- 5. 单击"立即购买"。
- 6. 在产品配置信息确认页面,再次核对企业交换机信息,确认无误后,单击"提 交",开始创建企业交换机。 企业交换机的创建过程一般需要 3~6 分钟, 当企业交换机的状态为"运行中" 时,表示创建成功。

#### 后续操作

企业交换机创建成功后,您还需要创建二层连接、配置远端隧道网关,具体请参见[企](#page-13-1) 业交换机快速入门。

# <span id="page-17-0"></span>2.4 步骤三:创建二层连接

#### 操作场景

企业交换机购买完成后,您还需要创建二层连接,建立本端二层连接子网和远端 VXLAN 交换机之间的二层网络通信。本章节指导用户创建二层连接。

#### 操作步骤

- 1. 登录管理控制台。
- 2. 在系统首页,选择"网络>企业交换机"。
	- 进入企业交换机页面。
- 3. 单击目标企业交换机名称。 进入对应的企业交换机详情页面。
- 4. 在企业交换机详情页面右下方,单击"创建连接"。 进入二层连接创建页面。
- 5. 根据界面提示, 配置二层连接的基本信息, 配置参数请参见表 [2-3](#page-17-1).

#### <span id="page-17-1"></span>表 2-3 参数说明

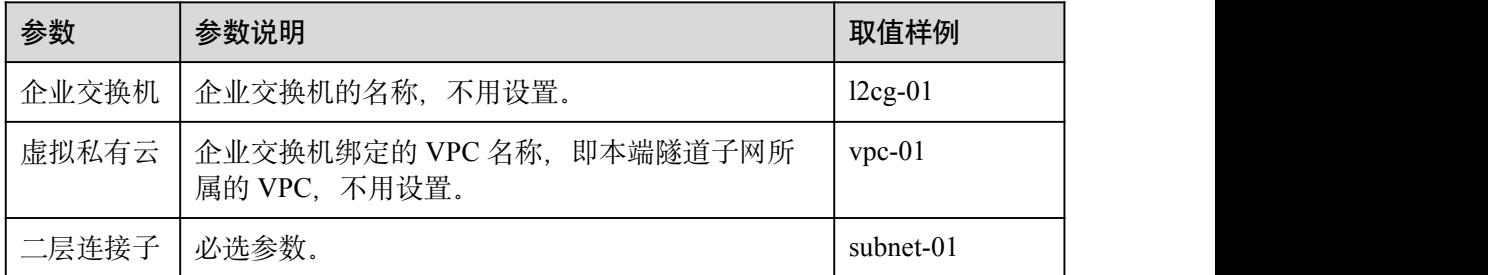

# ○天翼云

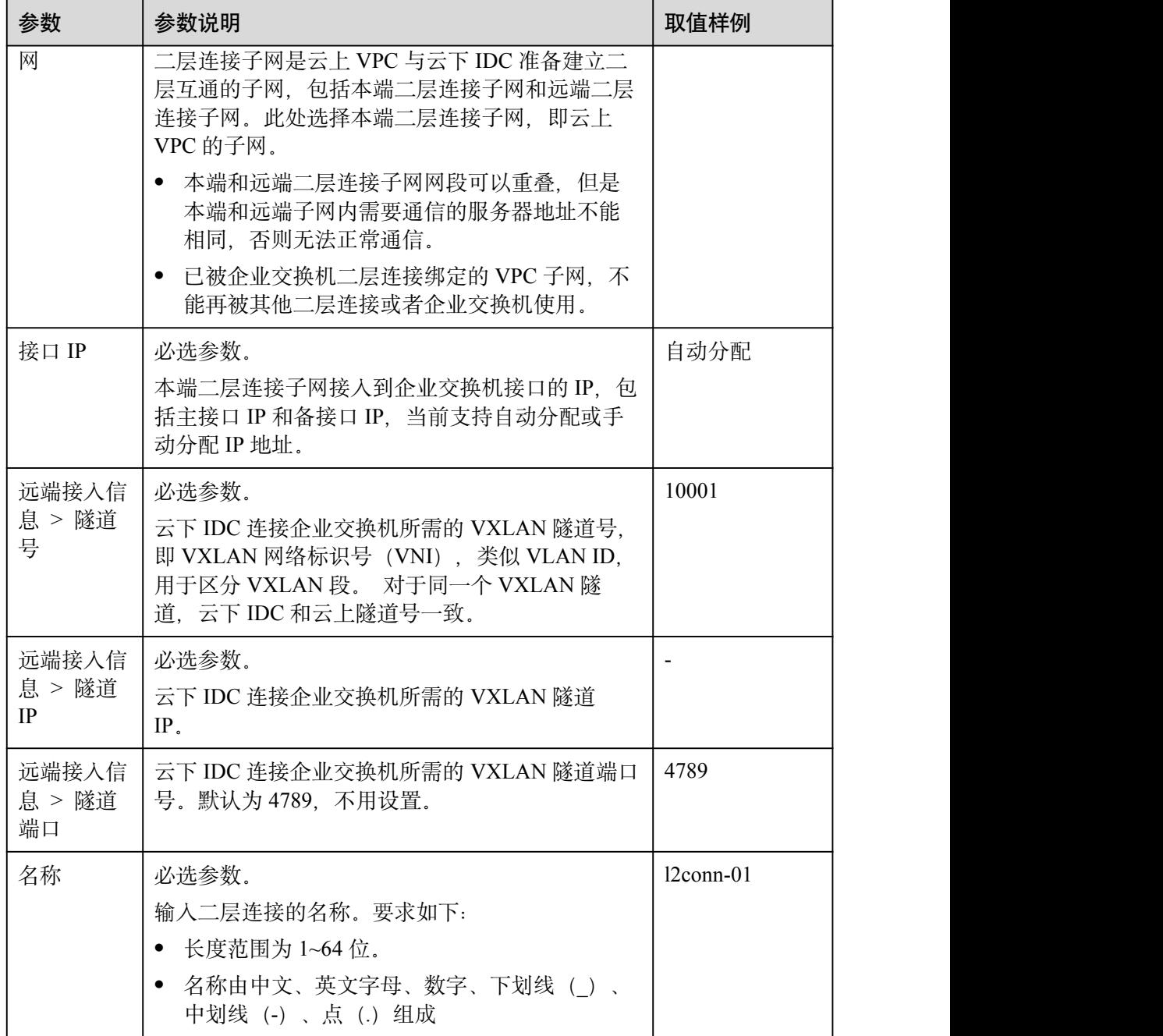

6. 单击"创建",开始创建二层连接。

二层连接的创建过程一般需要 20~60 秒, 当二层连接的状态为"未连接"或"已 连接",表示二层连接已创建成功。

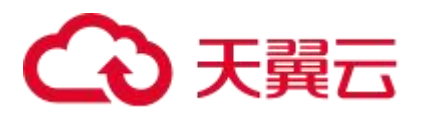

# <span id="page-19-0"></span>2.5 步骤四: 配置远端隧道网关

## 操作场景

本指导用户在云下 IDC 侧的 VXLAN 隧道交换机上配置隧道网关,建立远端二层连接 子网在 IDC 侧的 VXLAN 隧道。

本文针对用户 IDC 的常见组网场景提供配置参考,以华为 CE6850 交换机、H3C S6520 交换机为例。

- 操作步骤 (华为 CE6850 交换机)
- 操作步骤 (H3C S6520 交换机)

# 约束与限制

如果您的 IDC 需要与云上企业交换机对接来建立云下和云上二层网络通信,那么 IDC 侧的交换机需要支持 VXLAN 功能, 建议您新购 VXLAN 交换机与 ESW 对接。若有高 可靠性要求, 建议 VXLAN 交换机组堆叠部署。

以下为您列举部分支持 VXLAN 功能的交换机,仅供参考。

 Huawei CE58、CE68、CE78、CE88 系列(例如 CE6870、CE6875、CE6881、 CE6863、CE12800)、Cisco Nexus 9300、 H3C S6520。

# 示例组网说明

本示例场景中,规划的二层网络的子网网关和 VXLAN 隧道在不同的交换机上。

云上隧道 IP 是 10.0.6.3, 用户 IDC 侧隧道交换机的隧道 IP 是 2.2.2.2, 隧道号 (VNI) 是 5010,仅供参考。

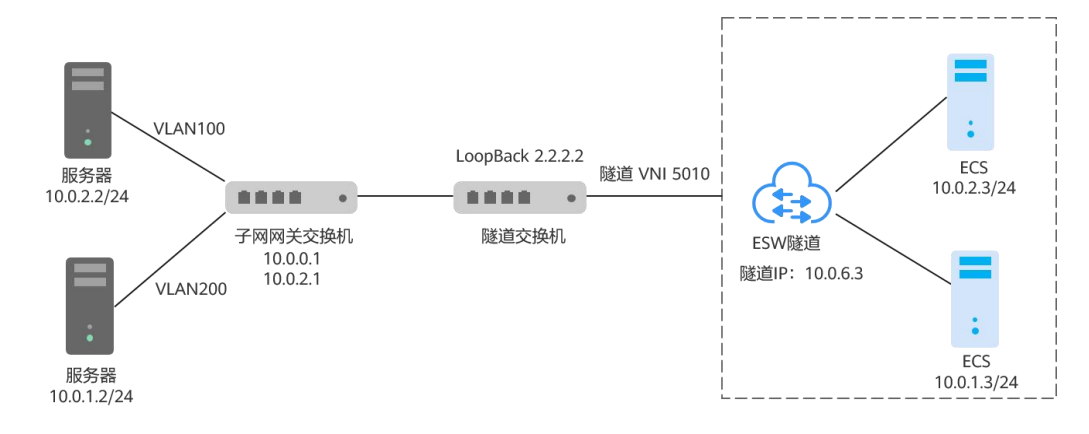

#### 图 2-2 不同交换机

# )天翼六

# <span id="page-20-0"></span>操作步骤远端隧道网关的配置方法: 配置 IDC 隧道交换机, 将二层子网 VLAN 的流 量引流到隧道。

## 须知

目前大部分 CE 交换机不支持三层子接口转发已经封装的 VXLAN 报文,因此 VXLAN 上行(对接线上企业交换机)不能使用三层子接口,可使用 VLANIF 接口替代。

- 1. 登录隧道交换机,执行命令 system-view, 进入系统视图。
- 2. 进入 loopback 0 接口视图, 配置隧道 IP。 配置示例:

```
interface loopback 0
```
#### **ip address 2.2.2.2 255.255.255.255**

- 3. 执行命令 quit, 退出接口视图, 返回到系统视图。
- 4. 执行命令 bridge-domain, 进入 BD 视图, 配置 BD 所对应 VXLAN 的 VNI. 配置示例:

**bridge-domain 10**

**vxlan vni 5010**

- 5. 执行命令 quit, 退出 BD 视图, 返回到系统视图。
- 6. 创建二层子接口,通过子接口将二层网络指定的 VLAN 引流到隧道。

配置示例:

**interface 10ge 1/0/2.1 mode l2 encapsulation dot1q vid 100 bridge-domain 10**

7. 执行命令 interface nve, 创建 NVE 接口, 并进入 NVE 接口视图, 配置 VXLAN 隧道源端 VTEP 的 IP 地址:2.2.2.2。

配置示例:

**interface nve1**

**source 2.2.2.2**

8. 在 NVE 接口视图下,执行命令 **vni**,配置 VNI 的头端复制列表。 配置示例:

#### **vni 5010 head-end peer-list 10.0.6.3**

9. 在系统视图下,执行如下命令查看 VXLAN 的配置状态。

**display vxlan vni5010 verbose**

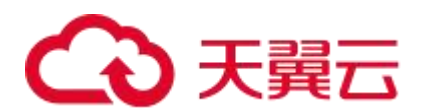

#### 图 2-3 VXLAN 配置状态

[~B0706-172.30.192.3-core-new-gateway]display vxlan vni 5010 verbose **RD TD**  $: 10$ State  $\therefore$  up  $\begin{array}{c} 1 \\ 2.2.2.2 \end{array}$ **NVE** Source Address Source IPv6 Address : - $: 4789$ UDP Port **BUM Mode** : head-end Group Address  $\sim 10$ Peer List  $: 10.0.6.3$ IPv6 Peer List **College** 

up 表示隧道状态正常。

# <span id="page-21-0"></span>操作步骤(H3C S6520 交换机)

远端隧道网关的配置方法:在 VXLAN 交换机和企业交换机之间建立 VXLAN 隧道, 并将 VXLAN 隧道与 VXLAN 关联, 以便将虚拟机发送的二层报文封装为 IP 报文后发 到企业交换机。VXLAN 交换机的下行端口上配置以太网服务实例和相应的匹配规则, 用来识别用户网络中的报文所属的 VXLAN。

1. 配置交换机 VXLAN 模式。

配置交换机工作在 VXLAN 模式, 保存配置并重启交换机 (若已开启则跳过)。 配置示例:

<SwitchA> **system-view**

[SwitchA] **switch-mode 1**

Reboot device to make the configuration take effect.

[SwitchA] **quit**

<SwitchA> **reboot**

Start to check configuration with next startup configuration file, please wait.. .......DONE! Current configuration may be lost after the reboot, save current configuration? [Y/N]:y This command will reboot the device. Continue? [Y/N]:y

2. 创建隧道口并配置接口 IP 地址。

根据组网图规划,创建 loopback 接口并配置接口 IP 地址,作为隧道的远端地址。 配置示例:

[SwitchA] **interface loopback 0** [SwitchA-LoopBack0] **ip address 2.2.2.2 32**

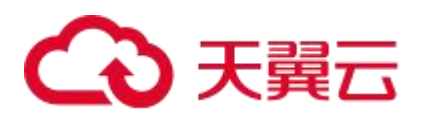

## 须知

对于新规划的远端地址,即 VXLAN 交换机的接口 IP 地址(包括 Loopback 接口 IP 地 址),要确认下其到企业交换机隧道子网路由是否可达,如果不通,需要在 VXLAN 交 换机上配置路由。此处 VXLAN 交换机可以是汇聚交换机或者核心交换机,请根据网 络实际规划选择。

- 3. 创建 VXLAN。
	- a. 开启 L2VPN 能力。 配置示例: <SwitchA> **system-view** [SwitchA] **l2vpn enable** b. 配置 VXLAN 隧道工作在二层转发模式。 配置示例:

[SwitchA] **undo vxlan ip-forwarding**

c. 创建 VSI 实例 vpna 和 VXLAN 5010。 配置示例:

[SwitchA] **vsi vpna** [SwitchA-vsi-vpna] **vxlan 5010** [SwitchA-vsi-vpna-vxlan5010] **quit** [SwitchA-vsi-vpna] **quit**

### 须知

这里 VXLAN ID 必须和表 [2-3](#page-17-1) 创建二层连接时,远端接入信息的隧道号保持一致。

4. 创建 VXLAN 隧道 创建到达企业交换机的 VXLAN 隧道 Tunnel1。 配置示例: [SwitchA] **interface tunnel 1 mode vxlan** [SwitchA-Tunnel1] **source 2.2.2.2** [SwitchA-Tunnel1] **destination 10.0.6.3** [SwitchA-Tunnel1] **quit** 5. 关联 VXLAN 和 VXLAN 隧道。 在 VXLAN 交换机上将 VXLAN 隧道 Tunnel1 与 VXLAN 5010 关联。 配置示例: [SwitchA] **vsi vpna** [SwitchA-vsi-vpna] **vxlan 5010** [SwitchA-vsi-vpna-vxlan5010] **tunnel 1** [SwitchA-vsi-vpna-vxlan5010] **quit** [SwitchA-vsi-vpna] **quit**

# 2 天翼云

# 须知

- 同一企业交换机上创建多个(最多6个)二层连接场景,需和此企业交换机建多条 VXLAN,可以创建多个 VXLAN 和同一个 VXLAN 隧道关联。如:Tunnel1。
- 同一 VXLAN 交换机和多个企业交换机连接场景 (此场景很少用),可以创建多个 VXLAN 隧道和同一个 VXLAN 关联。如:Tunnel1、Tunnel2。
- 6. 配置以太网服务实例匹配用户报文,并将其与 VSI 关联。

在 VXLAN 交换机接口 Bridge-Aggregation1 上创建以太网服务实例 1000, 该实例 用来匹配 VLAN 100 的数据帧, 将该服务实例与 vpna (VXLAN 5010) 关联。 配置示例:

[SwitchA] **Bridge-Aggregation 1** [SwitchA-Bridge-Aggregation1] **port link-type trunk** [SwitchA-Bridge-Aggregation1] **service-instance 1000** [SwitchA-Bridge-Aggregation1-srv1000] **encapsulation s-vid 100** [SwitchA-Bridge-Aggregation1-srv1000] **xconnect vsi vpna** [SwitchA-Bridge-Aggregation1-srv1000] **quit** [SwitchA-Bridge-Aggregation1] **quit**

# 须知

在交换机物理以太接口上也可以创建以太网服务实例,方法类似。

- 7. 查看验证隧道状态。
	- − 查看 Tunnel 接口信息,可以看到 VXLAN 模式的 Tunnel 接口处于 up 状态。 配置示例:

#### [SwitchA]**display interface Tunnel 1**

```
Tunnel1
Current state: UP
Line protocol state: UP
Description: Tunnel1 Interface
Bandwidth: 64 kbps
Maximum transmission unit: 1464
Internet protocol processing: Disabled
Last clearing of counters: 17:19:44 Fri 01/18/2013
Tunnel source 2.2.2.2, destination 10.0.6.3
Tunnel protocol/transport UDP_VXLAN/IP
Last 300 seconds input rate: 0 bytes/sec, 0 bits/sec, 0 packets/sec
Last 300 seconds output rate: 0 bytes/sec, 0 bits/sec, 0 packets/sec
Input: 0 packets, 0 bytes, 4 drops
Output: 0 packets, 0 bytes, 0 drops
− 查看 VSI 信息,可以看到与 VXLAN 关联的 VXLAN 隧道、与 VSI 关联的以
```
太网服务实例均处于 up 状态。

配置示例:

[SwitchA]**display l2vpn vsi verbose**

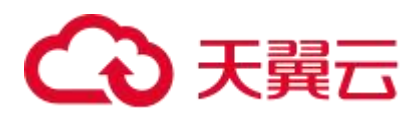

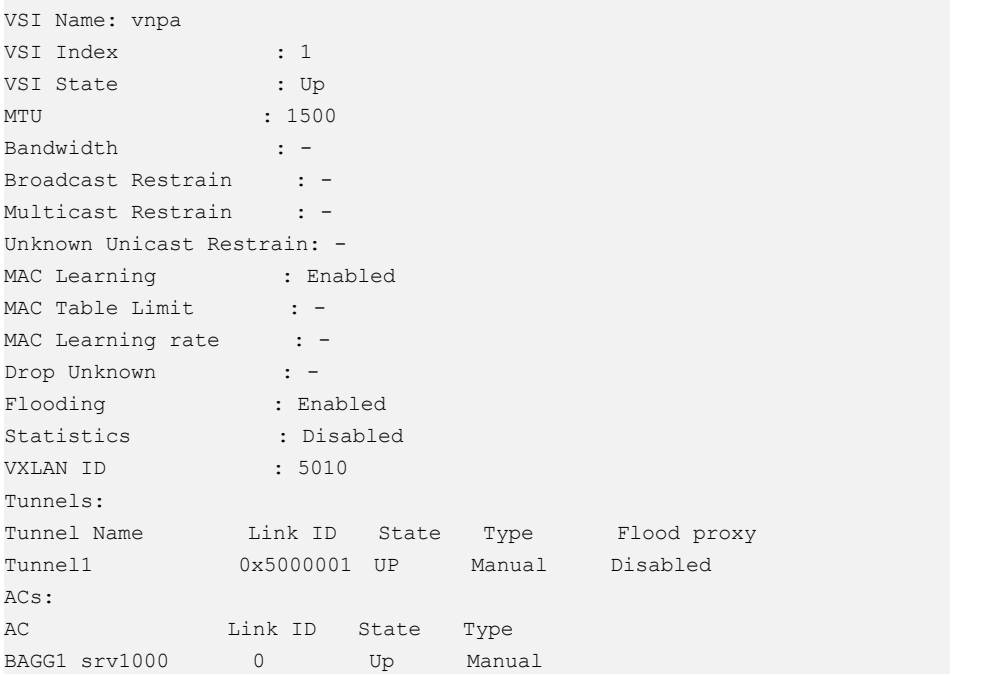

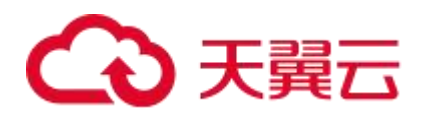

# <span id="page-25-0"></span>**3** 企业交换机

# <span id="page-25-1"></span>3.1 购买企业交换机

## 操作场景

本章节指导用户购买企业交换机,企业交换机可以基于 VPN 或者云专线网络,在云下 IDC 和云上 VPC 之间建立二层网络通信。

# 前提条件

- 使用[企业交](#page-5-0)换机之前, 需要规划云下和云上所需的资源, 资源规划请参考企业交 换机工作原理。
- 企业交换机建立二层通信网络时,依赖云下 IDC 和云上 VPC 之间的三层网络,请 提前使用云专线或者 VPN, 建立本端隧道子网和远端隧道子网之间的三层网络通 信,具体请参见步骤一: 使用云专线或 VPN 连通三层网络。

# 约束与限制

- 企业交换机建立二层网络通信时,需要和 IDC 侧建立 VXLAN 隧道,IDC 侧交换 机必须支持 VXLAN 功能。
- 企业交换机会占用本端隧道子网的三个 IP 地址,用来做企业交换机实例主备节点 的负载均衡,请您规划隧道子网的时候预留足够的 IP 地址。

## 操作步骤

- 1. 登录管理控制台。
- 2. 在系统首页,选择"网络>企业交换机"。 进入企业交换机页面。
- 3. 在界面右上角,单击"购买"。 进入企业交换机购买页面。
- 4. 根据界面提示,配置企业交换机的基本信息, 配置参数请参见表 [参数说明](#page-26-0)。

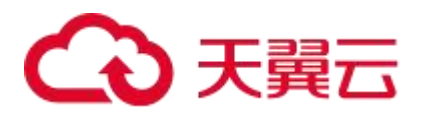

### <span id="page-26-0"></span>表 3-1 参数说明

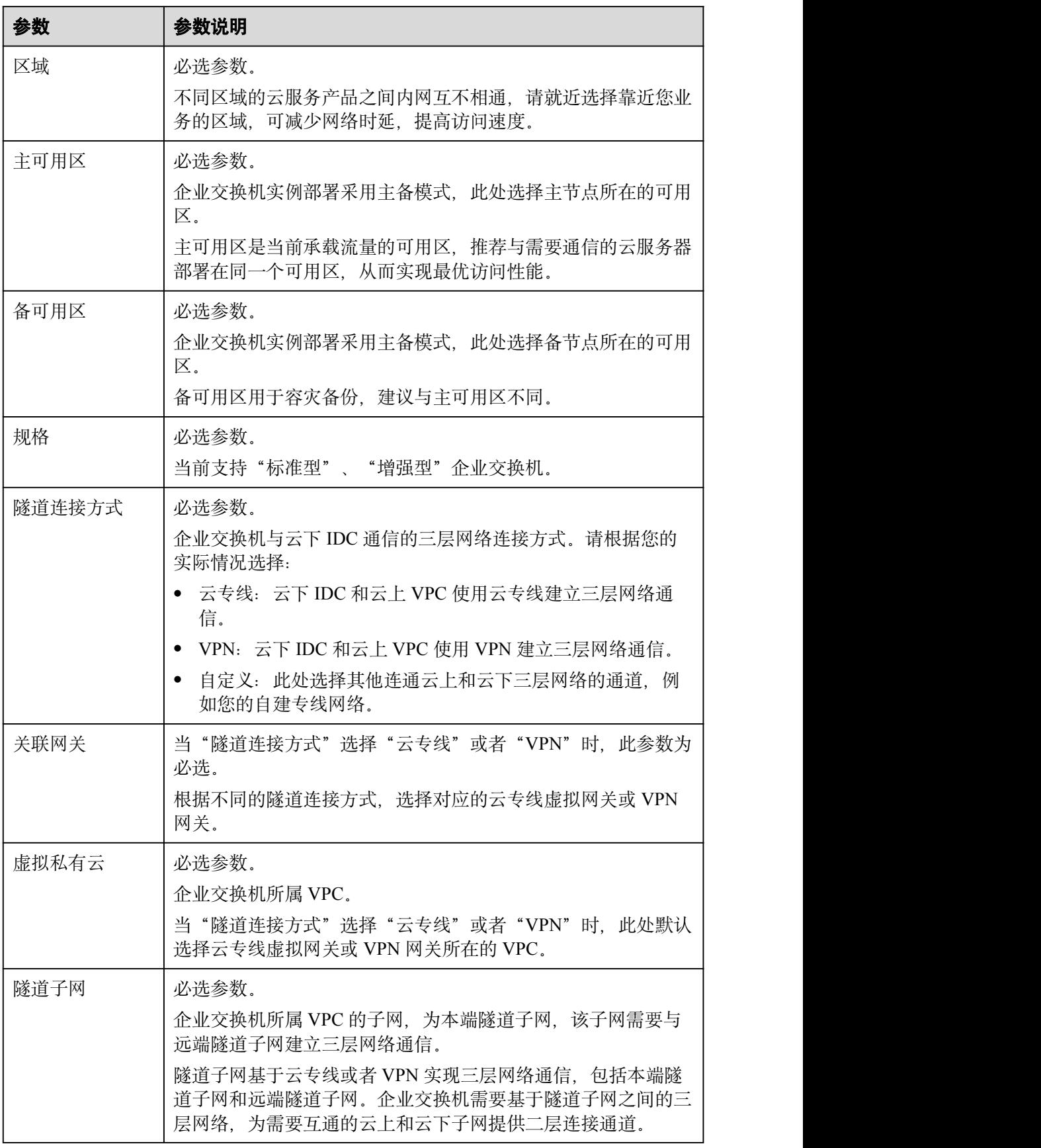

# ○ 天翼云

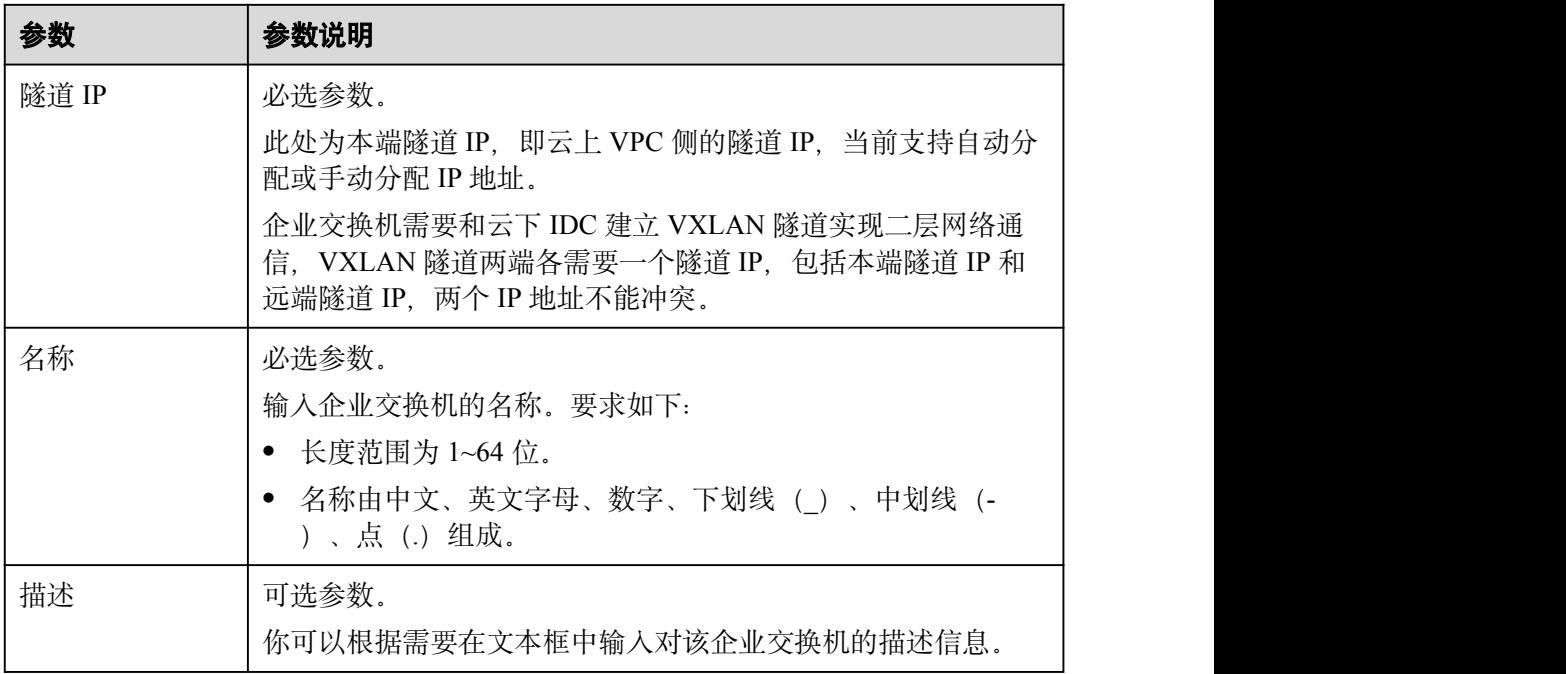

- 5. 单击"立即购买"。
- 6. 在产品配置信息确认页面,再次核对企业交换机信息,确认无误后,单击"提 交",开始创建企业交换机。

企业交换机的创建过程一般需要 3~6 分钟, 当企业交换机的状态为"运行中" 时,表示创建成功。

# 后续操作

[企](#page-13-1)业交换机创建成功后,您还需要创建二层连接、配置远端隧道网关,具体请参见企 业交换机快速入门。

# <span id="page-27-0"></span>3.2 查看企业交换机

# 操作场景

本章节指导用户查看企业交换机的基本信息。

# 操作步骤

- 1. 登录管理控制台。
- 2. 在系统首页,选择"网络>企业交换机"。 进入企业交换机页面。
- 3. 单击目标企业交换机名称。 进入对应的"企业交换机"页签下,可以查看企业交换机的基本信息。

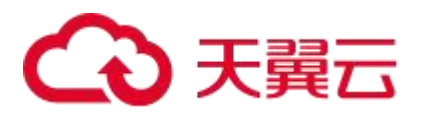

# <span id="page-28-0"></span>3.3 修改企业交换机

# 操作场景

本章节指导用户修改企业交换机的名称和描述信息。

# 操作步骤

- 1. 登录管理控制台。
- 2. 在系统首页,选择"网络>企业交换机"。 进入企业交换机页面。
- 3. 单击目标企业交换机名称。 进入对应的企业交换机详情页面。
- 4. 根据界面提示,单击企业交换机或者描述旁的  $\subseteq$ , 输入对应的信息。
- 5. 单击 ,完成信息修改。

# <span id="page-28-1"></span>3.4 删除企业交换机

# 操作场景

本章节指导用户删除企业交换机,企业交换机创建后,如果您不再需要使用,可以删 除企业交换机,释放资源,节省费用。

# 约束与限制

企业交换机中存在二层连接时,需先删除二层连接,具体请参见[删除二层连接。](#page-31-1)

# 操作步骤

- 1. 登录管理控制台。
- 2. 在系统首页,选择"网络>企业交换机"。 进入企业交换机页面。
- 3. 单击目标企业交换机名称。 进入对应的企业交换机详情页面。
- 4. 在企业交换机详情页面右上角,单击"删除"。 弹出删除确认对话框。
- 5. 确认无误后,单击"是",删除企业交换机。 企业交换机的删除过程一般需要 10~30 秒。

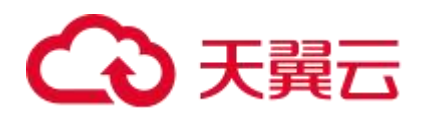

# <span id="page-29-0"></span>**4** 二层连接

# <span id="page-29-1"></span>4.1 创建二层连接

## 操作场景

企业交换机购买完成后,您还需要创建二层连接,建立本端二层连接子网和远端 VXLAN 交换机之间的二层网络通信。本章节指导用户创建二层连接。

# 操作步骤

- 1. 登录管理控制台。
- 2. 在系统首页,选择"网络>企业交换机"。 进入企业交换机页面。
- 3. 单击目标企业交换机名称。 进入对应的企业交换机详情页面。
- 4. 在企业交换机详情页面右下方,单击"创建连接"。 进入二层连接创建页面。
- 5. 根据界面提示,配置二层连接的基本信息,配置参数请参见表 [4-1](#page-29-2)。

#### <span id="page-29-2"></span>表 4-1 参数说明

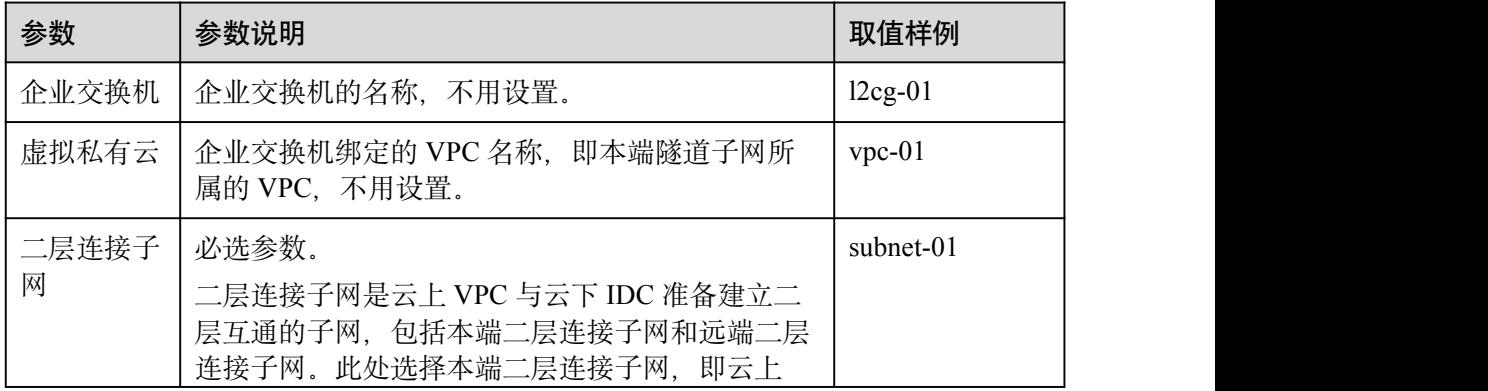

# ○天翼云

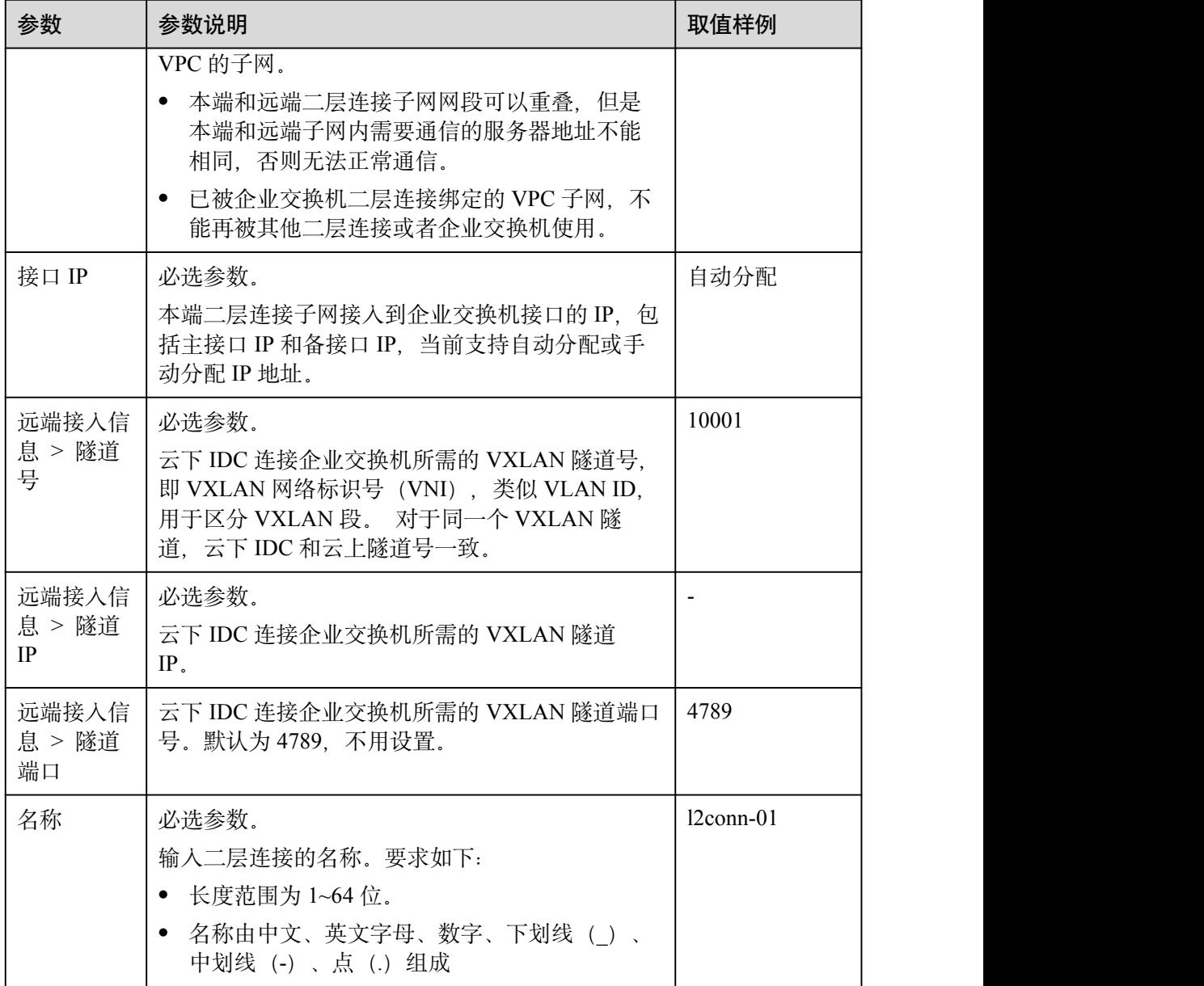

6. 单击"创建",开始创建二层连接。 二层连接的创建过程一般需要 20~60 秒, 当二层连接的状态为"未连接"或"已 连接",表示二层连接已创建成功。

# <span id="page-30-0"></span>4.2 查看二层连接

# 操作场景

本章节指导用户查看二层连接的基本信息和连接拓扑,包括本端和远端二层连接子 网、本端和远端隧道 IP 地址以及连通性等信息。

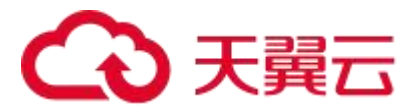

# 操作步骤

- 1. 登录管理控制台。
- 2. 在系统首页,选择"网络>企业交换机"。 进入企业交换机页面。
- 3. 单击目标企业交换机名称。 进入对应的企业交换机详情页面。
- 4. 在企业交换机详情页面下方,查看二层连接基本信息和二层连接拓扑。

# <span id="page-31-0"></span>4.3 修改二层连接

# 操作场景

本章节指导用户修改二层连接的名称。

# 操作步骤

- 1. 登录管理控制台。
- 2. 在系统首页, 选择"网络>企业交换机"。 进入企业交换机页面。
- 3. 单击目标企业交换机名称。 进入对应的企业交换机详情页面。
- 4. 在企业交换机详情页面下方,找到待修改名称的二层连接。
- 5. 根据界面提示,单击二层连接名称旁的 $\leq$ ,输入对应的信息。
- $6.$  单击 $\overline{ }$ , 完成信息修改。

# <span id="page-31-1"></span>4.4 删除二层连接

# 操作场景

本章节指导用户删除二层连接,二层连接创建后,如果您不再需要使用该二层连接, 则可以删除该二层连接。

# 约束与限制

待删除的二层连接不能处于中间状态,例如"创建中"。

### 操作步骤

- 1. 登录管理控制台。
- 2. 在系统首页,选择"网络>企业交换机"。

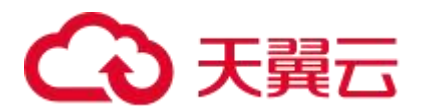

进入企业交换机页面。

- 3. 单击目标企业交换机名称。 进入对应的企业交换机详情页面。
- 4. 在企业交换机详情页面下方,找到待删除的二层连接。
- 5. 在页面右下方,单击"删除连接"。 弹出删除确认对话框。
- 6. 确认无误后,单击"是",删除二层连接。 二层连接的删除过程一般需要 10~30 秒。

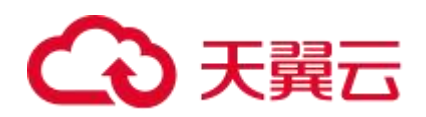

# <span id="page-33-0"></span>5 常见问题

# <span id="page-33-1"></span>5.1 哪些用户侧交换机可以与云上企业交换机做对接?

以下为您列举部分支持 VXLAN 功能的交换机,仅供参考。

 Huawei CE58、CE68、CE78、CE88 系列(例如 CE6870、CE6875、CE6881、 CE6863、CE12800)、Cisco Nexus 9300、 H3C S6520。

# <span id="page-33-2"></span>5.2 为什么二层连接配置完成后状态一直显示未连接?

可能原因和解决方法如下:

- 1. IDC 侧 VXLAN 隧道未配置或配置错误。 登录云下 IDC 交换机, 排查 IDC 交换机隧道相关配置。排查可参考步骤四: 配置 远端隧道网关。
- 2. 企业交换机使用的云专线/VPN 网络不通。 排查云专线/VPN 的业务配置是否正常。

<span id="page-33-3"></span>5.3 二层连接状态显示已连接,但云上与云下的主机网络仍 不通?

可能原因: IDC 侧 VXLAN 隧道未配置或配置错误。

#### 解决方法:

登录云下 IDC 交换机, 排查 IDC 交换机隧道相关配置。排查可参考步骤四: 配置远端 隧道网关。

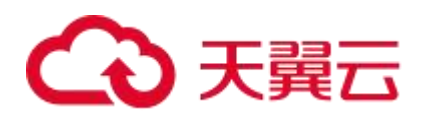

# <span id="page-34-0"></span>**A** 修订记录

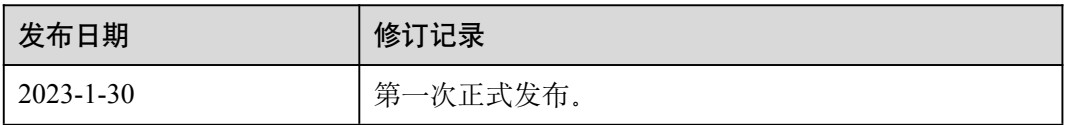